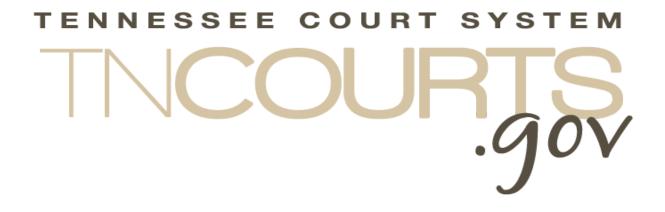

# Alternative Dispute Resolution System

Provider User Guide

September 23, 2019

This page intentionally left blank

# Table of Contents

| Table of Figuresi                                    |
|------------------------------------------------------|
| Document History ii                                  |
| Alternative Dispute Resolution Provider Overview     |
| Complete Course Attendance                           |
| Continuing Mediation Education Accreditation Request |
| Update Profile Information                           |
| General considerations                               |
| Course Attendance Data Entry                         |
| CME Course Accreditation Request Data Entry15        |
| Update Profile Information Data Entry                |

# Table of Figures

| Figure 1: Rule 31 Provider Portal                                    | 5  |
|----------------------------------------------------------------------|----|
| Figure 2: Mediator's Attendance Verification                         | 6  |
| Figure 3: Mediator's Attendance Verification Course field expanded   | 7  |
| Figure 4: Mediator's Attendance Verification Course field selected   | 7  |
| Figure 5: Mediator's Attendance Verification Schedule field expanded | 8  |
| Figure 6: Mediator's Attendance Verification expanded                | 9  |
| Figure 7: Mediator's Attendance Verification Participant expanded    | 10 |
| Figure 8: Mediator's Attendance Verification Finalization Controls   | 12 |
| Figure 9: Example File Explorer                                      | 13 |
| Figure 10: File Explorer with the file loaded                        | 14 |
| Figure 11 Add Rule 31 Continuing Mediation Request                   | 15 |
| Figure 12: Adding a Standup Session Date and Location                | 16 |
| Figure 13: Add an On-line Session Date(s)                            | 16 |
| Figure 14: Example File Explorer                                     | 17 |
| Figure 15: Edit Profile                                              | 19 |

# **Document History**

| Date       | Author       | Version | Description             |
|------------|--------------|---------|-------------------------|
| 7-18-2019  | Terry Tewell | .01     | DRAFT                   |
| 10-31-2019 | Terry Tewell | 1.0     | Original Published date |
|            |              |         |                         |
|            |              |         |                         |
|            |              |         |                         |

This page intentionally left blank

# **Alternative Dispute Resolution Provider Overview**

The Alternative Dispute Resolution (ADR) Provider functions allow course providers the ability to provide a Complete Course Attendance roster, enter a Continuing Mediation Education Accreditation Request for a new course, and Update Profile Information.

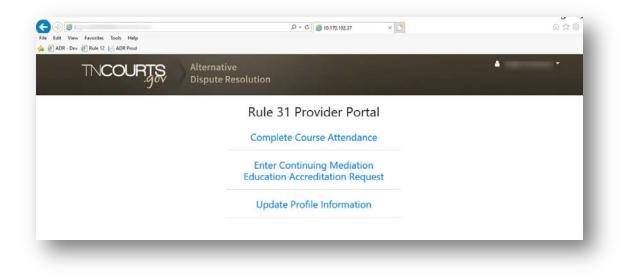

#### Figure 1: Rule 31 Provider Portal

### **Complete Course Attendance**

The Complete Course Attendance function allows the provider to enter the name(s) of the Mediator who attended the training session. Along with the mediator's name, the provider can indicate if the numbers of hours to credited for the session and add a note to why the hours may differ from the course's assigned hours. If a mediator has already entered the training session then that individual's record will display. Once the provider completes enter the data and "Save Attendance Records" the mediator's training records are updated.

For detail, instructions on completing the Course Attendance data go to Course Attendance Data Entry.

### **Continuing Mediation Education Accreditation Request**

The Continuing Mediation Education (CME) Accreditation Request function replaces the paper request to have new training approved by the Alternative Dispute Resolution Commission (ADRC). The provider will enter the information for the course and can upload any supporting documentation for their request. Once the provider completes and submits the request it will appear in the ADR administrator's work queue for review and processing. The system will generate emails to the provider when their request has been approved, denied, or additional data is requested.

## Administrative Offices of the Court For detail, instructions on completing the CME Accreditation Request data go to <u>CME Course</u> <u>Accreditation Request Data Entry.</u>

## **Update Profile Information**

The Update Profile Information function allows the provider to maintain their basic contact data.

For detail, instructions on completing the Update Profile Information data go to <u>Update Profile</u> <u>Information Data Entry</u>.

# **General considerations**

• The best browser to use is Google Chrome but you can use IE, Firefox, or Safari.

# **Course Attendance Data Entry**

After a user has clicked on the *Complete Course Attendance* link on the Provider Portal, the following screen is displayed.

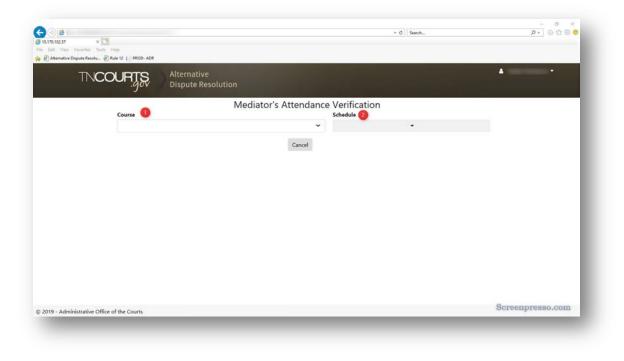

Figure 2: Mediator's Attendance Verification

To start the process of adding attendants to an approved course and schedule time the provider first click on the Course down arrow  $\check{}$ . This will expand the list of pre-approved courses offered by the provider.

| Elder Mediation<br>Elder Mediation Day 1 Session 1                                                                                                    | e Verification                     |  |
|----------------------------------------------------------------------------------------------------|------------------------------------|--|
| Elder Mediation Day 1 Session 2<br>Elder Mediation Day 1 Session 3                                                                                                    | Schedule<br>Select Date/Location - |  |
| Elder Mediation Day 1 Session 4<br>Elder Mediation Day 2 Session 1<br>Elder Mediation Day 2 Session 2<br>Elder Mediation Day 2 Session 3<br>Elder Mediation Day 2 Session 3<br>Elder Mediation Day 2 Session 4<br>Elder Mediation Day 2 Session 4<br>Family Mediation Bundle: 6 Hours Session 1<br>Family Mediation Bundle: 6 Hours Session 3<br>Civil Mediator Bundle: 6 Hours Session 3<br>Civil Mediator Bundle: 6 Hours Session 3<br>Civil Mediator Bundle: 6 Hours Session 1<br>Civil Mediator Bundle: 6 Hours Session 2<br>Civil Mediator Bundle: 6 Hours Session 3<br>Civil Mediator Bundle: 6 Hours Session 1<br>Civil Mediator Bundle: 6 Hours Session 1<br>Civil Mediator Bundle: 6 Hours Session 2<br>Civil Mediator Bundle: 6 Hours Session 1<br>How to Fill Out a Tennessee Permanent Parenting Plan<br>How to Fill Out a Tennessee Permanent Parenting Plan Session 3<br>How to Fill Out a Tennessee Permanent Parenting Plan Session 3<br>How to Fill Out a Tennessee Permanent Parenting Plan Session 3<br>How to Fill Out the Parenting Plan: Live Replay Hour 1<br>How to Fill Out the Parenting Plan: Live Replay Hour 1<br>How to Fill Out the Parenting Plan: Live Replay Hour 1<br>How to Fill Out the Parenting Plan: Live Replay Hour 1 |                                    |  |
| Marketing & Advertising for Mediators & Attorneys<br>Mediator Ethics Gameshow<br>Parent Education Class for Mediators & Attorneys                                                                                                    |                                    |  |

Figure 3: Mediator's Attendance Verification Course field expanded

The provider selects the course to add attendees.

| TNCOURTS                 | Alternative<br>Dispute Resolution |                  | 📥 Taylor Porterson 👻 |
|--------------------------|-----------------------------------|------------------|----------------------|
| Course 🕕                 | Mediator's Attendar               | nce Verification |                      |
|                          | n Day 1 Session 3                 |                  |                      |
|                          | Cancel                            |                  |                      |
| Selected cou<br>displaye |                                   |                  |                      |
|                          |                                   |                  |                      |
|                          |                                   |                  |                      |
|                          |                                   |                  |                      |
|                          |                                   |                  |                      |
|                          |                                   |                  |                      |
|                          |                                   |                  |                      |
|                          |                                   |                  |                      |
|                          |                                   |                  |                      |

Figure 4: Mediator's Attendance Verification Course field selected

The provider then selects the date and location for the course selected. A drop-down list with each scheduled session of the course is displayed. The provider needs to select the session for which they are presenting.

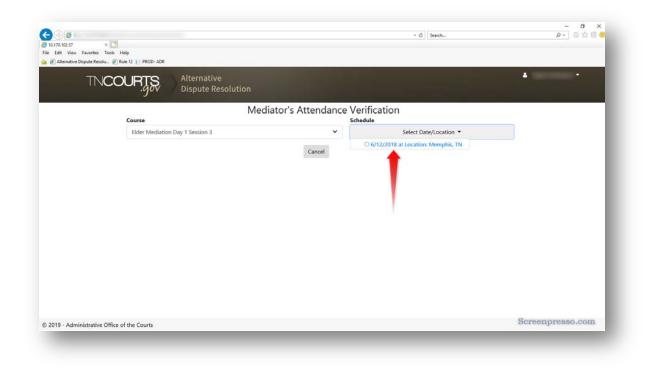

Figure 5: Mediator's Attendance Verification Schedule field expanded

Once the provider selects the appropriate schedule session the system displays the expanded data and means to Add Course Participant.

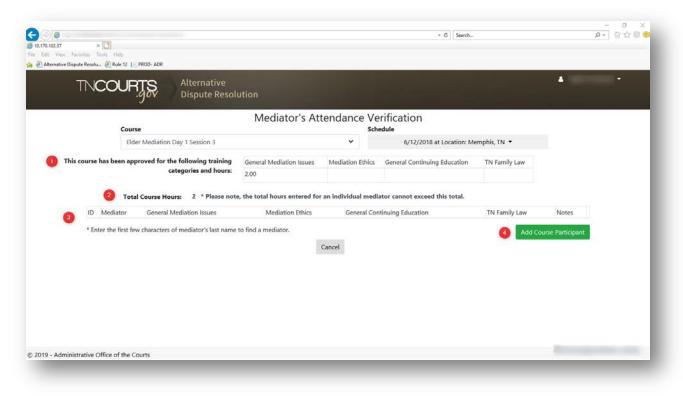

#### Figure 6: Mediator's Attendance Verification expanded

The Mediator's Attendance Verification screen is loaded with additional course details

#### 1. This course has been approved for the following training categories and hours:

This indicates the hours approved by the ADRC for each training category

#### 2. Total Course Hours:

This indicates the total number of hours allowed for this course. Some courses will display more hours so that both Civil and Family Mediators can use the same course. The system will not allow you to add a participant with more hours than the Total Course Hours.

#### 3. Participant grid

This is where the list of participants will display as the provider adds them by using the Add Course Participants button.

#### 4. Add Course Participant

The provider clicks on the button to begin adding course participants. A new row appears for you to continue adding course participants until you have completed

|                                   | on Day 1 Session 3         |                               |                  | edule                                         |                  |                |               |
|-----------------------------------|----------------------------|-------------------------------|------------------|-----------------------------------------------|------------------|----------------|---------------|
| This course has been approved for |                            |                               | ~                |                                               | at Location: Mem | phis, TN 🝷     |               |
| This course has been approved for | the following training     | General Mediation Issues      | Mediation Ethics | General Continuir                             | g Education      | TN Family Law  |               |
|                                   | categories and hours:      | 2.00                          |                  |                                               |                  |                |               |
| ID Mediator                       | Gener                      | al Mediation Issues Mediation | Gen              | ator cannot exceed<br>ral Continuing<br>ation | TN Family Law    | Notes<br>Notes |               |
| * Enter the first few characte    | rs of mediator's last name |                               | Cancel           |                                               |                  | Add Course     | e Participant |

Figure 7: Mediator's Attendance Verification Participant expanded

 Enter the first few characters of the mediator's last name to find a mediator. As you start typing, the participant's last name the system displays matching mediators from the system.

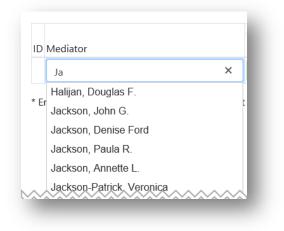

Select the participants' name from the drop-down list.

2. Type in the number of credit hours you believe the mediator should receive for attending the course. Only training categories available for the course are editable, any other categories are greyed out and not enterable. You can enter less than the shown hours per category but not more than what is shown. In addition, the total hours in all categories cannot exceed the Total Course Hours.

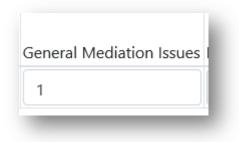

3. Type in any note you thing would be helpful to the Administrators if they were to view this data.

| Notes                |   |
|----------------------|---|
| Did not return after |   |
| _                    | - |

4. You may delete a row by clicking on the trashcan in for that row. This will remove the line.

After you have started to enter course participants Three (3) addition features are displayed on the Mediator's Attendance Verification screen.

|       |                        | Course                                           | Mediat                      | or's Att   | endance V        | erification                   |                   |                                   |                |  |
|-------|------------------------|--------------------------------------------------|-----------------------------|------------|------------------|-------------------------------|-------------------|-----------------------------------|----------------|--|
|       |                        | Elder Mediation Day 1 Session 3                  |                             |            | ~                | 6/12/201                      | 8 at Location: Me | mphis, TN 👻                       |                |  |
| his o | ourse h                | as been approved for the following training      |                             | ion Issues | Mediation Ethics | General Continu               | ing Education     | TN Family Law                     |                |  |
|       |                        | categories and hours                             | <sup>4</sup> 2.00           |            |                  |                               |                   |                                   |                |  |
|       | ID<br>51<br>52<br>5660 |                                                  | General Mediation<br>Issues | Mediatio   |                  | eneral Continuing<br>ducation | TN Family La      | w Notes Did not retur Notes Notes | rn after 1     |  |
| -     | * Ente                 | r the first few characters of mediator's last na | me to find a mediator       |            |                  |                               |                   | Add Cour                          | se Participant |  |
|       |                        |                                                  | Browse for file             | on my com  | Save Attendance  |                               |                   |                                   |                |  |

Figure 8: Mediator's Attendance Verification Finalization Controls

1. Browse for file on my computer: This allows you to upload supporting documentation in PDF format to the system. Documentation should include course sign-in logs or other methods to validate a mediator's attendance.

By clicking this control, it will launch your browsers of operation systems file explorer so that you can navigate to where your document is stored.

Upload only Portable Document Format (PDF) documents to the system.

| 2170.102.37 ×<br>Lift View Forenite: Teol<br>2 Alternative Dispute Resolu- | ta Help                       | Choose File to Upload  Choose File to Upload  Cryanize  New folder  Cryanize  New folder | Name A                                                               |       | Search Testing S             | Support ,0<br>III • 🔲 🔮<br>Type        | 1                 |      |
|----------------------------------------------------------------------------|-------------------------------|------------------------------------------------------------------------------------------|----------------------------------------------------------------------|-------|------------------------------|----------------------------------------|-------------------|------|
| Alternative Dispute Resolu.                                                | Rule 12   PROD- ADR           | Organize • New folder                                                                    |                                                                      |       |                              | H • 🖬 🛛                                |                   |      |
|                                                                            |                               |                                                                                          | Name                                                                 | Date  |                              | 1000 200 200                           |                   |      |
|                                                                            |                               | * Quick access                                                                           | Name                                                                 | Date  | modified                     |                                        |                   |      |
|                                                                            |                               |                                                                                          | 01_lanuary                                                           | 3/11/ | 2019 11:32 AM                |                                        |                   |      |
|                                                                            |                               | <ul> <li>OneDrive</li> </ul>                                                             | 02_February                                                          | 3/11/ | 2019 11:33 AM                | File folder                            |                   |      |
|                                                                            | Course                        | This PC                                                                                  | 03_March                                                             |       | 2019 11:34 AM                |                                        |                   |      |
|                                                                            |                               | 30 Objects                                                                               | 04_April                                                             |       | 2019 10-18 AM                |                                        |                   |      |
|                                                                            | Elder Mediation Day           | E Desktop                                                                                | 08_August                                                            |       | 2019 12:55 PM                | File folder                            |                   |      |
|                                                                            | 10 CARE 200 CA                | Documents                                                                                | 09 September<br>2018-6-12 Elder Mediation_Day_1_Session_3_Attendance |       | 2019 11:00 AM                | File folder<br>Adobe Acrobat D.        |                   |      |
| This course has                                                            | s been approved for the fo    | - Downloads                                                                              | 2019-04-08_Person-1_vs_Person-2                                      |       | 019 2:34 PM                  | Adobe Acrobat D.                       |                   |      |
|                                                                            | categ                         | Music                                                                                    | AOC-Test-xx Accounts                                                 |       | 019 10:58 AM                 | Adobe Acrobat D.                       |                   |      |
|                                                                            |                               | Pictures                                                                                 | Certificate_of_Traing_1                                              |       | 2019 1:32 PM                 | Adobe Acrobat D.                       |                   |      |
|                                                                            | 525 225 023                   | Videos                                                                                   | Traing_2                                                             | B/14/ | 2019 1:31 PM                 | Adobe Acrobat D.                       |                   |      |
|                                                                            | Total Course Hours:           | Local Disk (C:)                                                                          | ThatacterReferenceForm                                               | 8/14/ | 2019 1;43 PM                 | Adobe Acrobat D.,                      |                   |      |
|                                                                            |                               | = SYS (\\\$2703) (F;)                                                                    | 🔁 COA - AENZI - Johnny Mediator                                      |       | 2019 1:00 PM                 | Adobe Acrobat D.                       |                   |      |
| ID N                                                                       | Mediator                      | T USERS (\\5270J) (G)                                                                    | document                                                             |       | 019 11:02 AM                 | Adobe Acrobat D.,                      |                   |      |
|                                                                            | viculator                     | 2 COTRO (105100) (01)                                                                    | name wrap 2<br>name wrap 23                                          |       | 2019 7:45 AM                 | Adobe Acrobat D.<br>Adobe Acrobat D.   | 6                 |      |
| 51                                                                         | Janeway, Kathryn              | 🥏 Network                                                                                | name wrap 23                                                         |       | 2019 9:08 AM<br>2019 2:26 PM | Adobe Acrobat D.,<br>Adobe Acrobat D., | back sfter breal  | 0    |
| 52                                                                         |                               |                                                                                          | Cone_two_Davis_Mediation_Report                                      |       | 019-8-40 AM                  | Adobe Acrobat D.                       |                   |      |
| 54                                                                         | Sisko, Benjamin Lafayette     |                                                                                          | PRMED                                                                |       | 019 9-15 AM                  | Adobe Acrobet D.                       | в                 | 8    |
| 5370                                                                       | Bridgesmith, Larry W.         |                                                                                          | PKIMED_Mircsoft_Print_To_Pdf                                         | 2/8/2 | 019 9:38 AM                  | Adobe Acrobet D.                       | *s                | Ó    |
| 6090                                                                       | Lee, Holly A.                 | File name:                                                                               | ficals of Trang 1 - Copy                                             | ~     | Custom Files (*              | ·.pdf) ~                               | 35                | 0    |
|                                                                            |                               |                                                                                          |                                                                      |       | Open                         | Cancel                                 |                   |      |
| * Enter                                                                    | the first few characters of m |                                                                                          |                                                                      |       |                              |                                        | Id Course Partici | pant |

#### Figure 9: Example File Explorer

Click on the file you want to upload

Make sure the correct file name shows in the File Name box

Click on Open button

|                        | 271t0o > Projects > ADR > Testing Support                                 | ✓ ♂ Search Test                       | ing Support 🔎                      |
|------------------------|---------------------------------------------------------------------------|---------------------------------------|------------------------------------|
| Organize 🔻 New folder  |                                                                           |                                       | = • 🔳 🕐                            |
|                        | Name                                                                      | Date modified                         | Туре                               |
| 📌 Quick access         | 01_January                                                                | 3/11/2019 11:32 AM                    | File folder                        |
| len OneDrive           | 02_February                                                               | 3/11/2019 11:33 AM                    | File folder                        |
| This PC                | 03_March                                                                  | 3/11/2019 11:34 AM                    | File folder                        |
| _                      | 04_April                                                                  | 4/30/2019 10:18 AM                    | File folder                        |
| 3D Objects             | 08_August                                                                 | 8/28/2019 12:55 PM                    | File folder                        |
| Desktop                | 📙 09 September                                                            | 9/6/2019 11:00 AM                     | File folder                        |
| Documents              | 2018-6-12_Elder_Mediation_Day_1_Session_3_Attendance                      | 8/14/2019 1:32 PM                     | Adobe Acrobat D                    |
| 🕂 Downloads            | 🔁 2019-04-08_Person-1_vs_Person-2                                         | 4/8/2019 2:34 PM                      | Adobe Acrobat D                    |
| 👌 Music                | AOC-Test-xx Accounts                                                      | 2/1/2019 10:58 AM                     | Adobe Acrobat D                    |
| Pictures               | Certificate_of_Traing_1                                                   | 8/14/2019 1:32 PM                     | Adobe Acrobat D                    |
| 📕 Videos               | Certificate_of_Traing_2                                                   | 8/14/2019 1:31 PM                     | Adobe Acrobat D                    |
| Local Disk (C:)        | CharacterReferenceForm                                                    | 8/14/2019 1:43 PM                     | Adobe Acrobat D                    |
| SYS (\\S2703) (F:)     | COA - AENZI - Johnny Mediator                                             | 1/18/2019 1:00 PM                     | Adobe Acrobat D                    |
|                        | document                                                                  | 4/9/2019 11:02 AM                     | Adobe Acrobat D                    |
| 🛫 USERS (\\S2703) (G:) | name wrap 2                                                               | 2/19/2019 7:45 AM                     | Adobe Acrobat D                    |
| 💣 Network              | name wrap 23                                                              | 2/19/2019 9:08 AM                     | Adobe Acrobat D                    |
|                        | 7 name wrap                                                               | 2/15/2019 2:26 PM                     | Adobe Acrobat D                    |
|                        | One_two_Davis_Mediation_Report                                            | 3/8/2019 8:40 AM                      | Adobe Acrobat D                    |
|                        |                                                                           | 2/8/2019 9:35 AM<br>2/8/2019 9:38 AM  | Adobe Acrobat D<br>Adobe Acrobat D |
|                        | PRMED_Mircsoft_Print_IO_Par<br>Plantiff_Plantiff_Pinkley_Mediation_Report | 2/8/2019 9:38 AM<br>3/8/2019 11:49 AM | Adobe Acrobat D                    |
|                        | <                                                                         | 5/6/2019 11:49 AM                     | Adobe Acrobat D                    |
| File name: 20          | 18-6-12_Elder_Mediation_Day_1_Session_3_Attendance                        | Custom Fil                            | les (*.pdf)                        |
|                        |                                                                           | Open                                  | Cancel                             |
| Duquu                  | e for file on my computer No file selected                                |                                       |                                    |

Figure 10: File Explorer with the file loaded

The file you selected is displayed.

| Browse for file on my computer | 2018-6-12_Elder_Mediation_I |
|--------------------------------|-----------------------------|
|                                |                             |
|                                |                             |

You will be taken back to the blank Mediator's Attendance Verification screen and a green message will display saying you have been successful

## Administrative Offices of the Court CME Course Accreditation Request Data Entry

As a provider, you are able to submit your Rule 31 Continuing Mediation Education Accreditation Request Online. The screen allows adding a single session of a course or multiple sessions. Once you complete and save the request a notice is added to the ADR administrator's online work queue. The ADR Administrator then reviews the request and approves, denies, or can request additional information. You will receive an email providing you notification of the ADR Administrator's decision.

| For Provider:                                     | Add Rule<br>Training Resolved, LI |                       | Mediation Educ                  | ation Course  |  |
|---------------------------------------------------|-----------------------------------|-----------------------|---------------------------------|---------------|--|
| 2 Course Title:                                   |                                   |                       |                                 |               |  |
| 0                                                 | Add New Course Sch                | edule Line            |                                 |               |  |
| How to Register:                                  |                                   |                       |                                 |               |  |
| 6 Member Fee:                                     | Non M                             | ember Fee:            |                                 |               |  |
| Does this course have CLE Commission<br>Approval? | 🔍 Yes 🔍 No                        |                       |                                 |               |  |
| Session Description:                              |                                   |                       |                                 |               |  |
| Total Course Hours:                               |                                   |                       |                                 |               |  |
| () Course hours:                                  | General Mediation<br>Issue        | Mediation Ethics      | General Continuing<br>Education | TN Family Law |  |
| Attach Documentation:                             | Browse for file on my             | computer No file sele | cted                            |               |  |
|                                                   |                                   | Cancel                | Save                            |               |  |

#### Figure 11 Add Rule 31 Continuing Mediation Request

To complete your request you will need to provide the data on the screen.

- 1. For Provider: This is preloaded based on your Profile information.
- **2. Course Title:** This is the title the Mediator will see when selecting your course. Limit 90 alphanumeric characters.

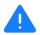

If you are offering a seminar or all day training with multiple sessions, you will need to add a record for each session with the appropriate data in the remaining fields. You can add one record for the total of the seminar or all day training and then separate records for each session. Also, for multi day offering a seminar or training you should add a record for each day. **3.** Add New Course Schedule Line: by clicking on this button, you are able to add the date(s), Time(s) and location for the course.

Figure 13: Add an On-line Session Date(s)

| Is this class online? Ves O No |           |             | Schedule Entry        |             |  |
|--------------------------------|-----------|-------------|-----------------------|-------------|--|
| tart Date                      |           | <b> </b>    |                       |             |  |
| End Date                       |           | <b>#</b>    | Is this class online? | 🗿 Yes 📄 No  |  |
| Start Time                     | 7:00 AM 💙 |             | Start Date            | <b>m</b>    |  |
| End Time                       | 7:00 AM 💙 |             | End Date              |             |  |
| Location                       |           |             |                       |             |  |
|                                |           | Cancel Save |                       | Cancel Save |  |
|                                |           | Caricer     |                       |             |  |

Figure 12: Adding a Standup Session Date and Location

#### 3.1.Is this class online:

- **3.1.1.** If the course is offered online select "**Yes**" You will only need to enter the Start date (The date when the mediator can start taking the course) and End Date (The last date the mediator can take the course)
- 3.1.2. If the course is offered not an online select "No"
- 3.2. Start Date: This is the first date of the training.
- **3.3. End Date:** This is the last date of the training. For a course, lasting less than one day the Start and End Date should be the same.
- **3.4. Start Time:** Select the time the training session is scheduled starts.
- **3.5. End Time:** Select the time the training session is scheduled to end.
- **3.6. Location:** Enter the training location. This can be the city and training venue.
- 3.7. Save: By clicking on save this training session is added to the training course.
- **4.** How to Register: Enter how the mediator can register to take this training. This can be a website address, email, or phone number. Limit 100 alphanumeric characters.

- 5. Member Fee: The cost if the mediator is a member of your organization
- 6. Non Member Fee: The cost if the mediator is not a member of your organization
- 7. Does this course have CLE Commission Approval?
- 7.1. Yes: If this training has already been approved for CLE credit
- 7.2. No: If this training is not approved for CLE credit
- **8.** Session Description: Type a brief description of the training provided. Limit 200 alphanumeric characters.
- **9.** Total Course Hours: This is the total number of hours you are requesting the ADR Administrator to approve for the training.
- **10.** Course hours: You can allocate the Total Course hours requested in the four training categories required for mediators.

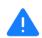

The ADR Administrators reserves the right to modify the **Total Course hours** and allocate the **Course hours** after review the details of the request. If the Administrator changes your requested values and then approves the request the hours allocated will be included in you notification email.

#### **11. Attach Documentation:**

**12.** Browse for file on my computer: This allows you to upload supporting documentation in PDF format to the system. Documentation should include course sign-in logs or other methods to validate a mediator's attendance.

By clicking this control, it will launch your browsers of operation systems file explorer so that you can navigate to where your document is stored.

Upload only Portable Document Format (PDF) documents to the system.

| How to F                             | Call our office to get r                                                    | registered                                                                                                    |                                                                              |                                                                          |                                     |
|--------------------------------------|-----------------------------------------------------------------------------|----------------------------------------------------------------------------------------------------|------------------------------------------------------------------------------|--------------------------------------------------------------------------|-------------------------------------|
| Men<br>Does this course have CLE Cor |                                                                             | Projects > ADR > Testing Support                                                                                                    | ڻ ~                                                                          | Search Testing Support                                                   |                                     |
| A<br>Session Des                     | Organize  New folder Presentations Process Flows Screen shots from Balsamiq | COA - AENZI - Johnny Mediator       1.         document       4.                                                                                                    | ate modified<br>/18/2019 2:00 PM<br>/9/2019 11:02 AM                         | Type<br>Adobe Acrobat D<br>Adobe Acrobat D                               | Size ^<br>61 KE<br>5 KE             |
| Total Cours                          | Sign offs                                                                   | Image: marge variable     2       Image: marge variable     2       Image: marge variable     2       Image: marge variable     3       Image: marge variable     3 | /19/2019 8:45 AM<br>/19/2019 10:08 AM<br>/15/2019 3:26 PM<br>/8/2019 9:40 AM | Adobe Acrobat D<br>Adobe Acrobat D<br>Adobe Acrobat D<br>Adobe Acrobat D | 289 KE<br>289 KE<br>289 KE<br>80 KE |
| Cour                                 | > 03_March<br>04_April<br>08_August                                         | PKMED_Mircsoft_Print_To_Pdf         2           Plantiff_Plantiff_Pinkley_Mediation_Report         3                                                                | /8/2019 10:35 AM<br>/8/2019 10:38 AM<br>/8/2019 12:49 PM<br>/4/2019 2:33 PM  | Adobe Acrobat D<br>Adobe Acrobat D<br>Adobe Acrobat D<br>Adobe Acrobat D | 82 KE<br>288 KE<br>5 KE<br>289 KE   |
| Attach Docum                         | 09 September<br>TRaining Scripts<br>File name:                              |                                                                                                    | /11/2019 1:54 PM<br>/19/2019 8:19 AM                                         | Adobe Acrobat D<br>Adobe Acrobat D                                       | 28 KE<br>5 KE ¥                     |
|                                      | rie name:                                                                   |                                                                                                    |                                                                              | Open                                                                     | Cancel                              |

Figure 14: Example File Explorer

Click on the file you want to upload

Make sure the correct file name shows in the File Name box

Click on Open button

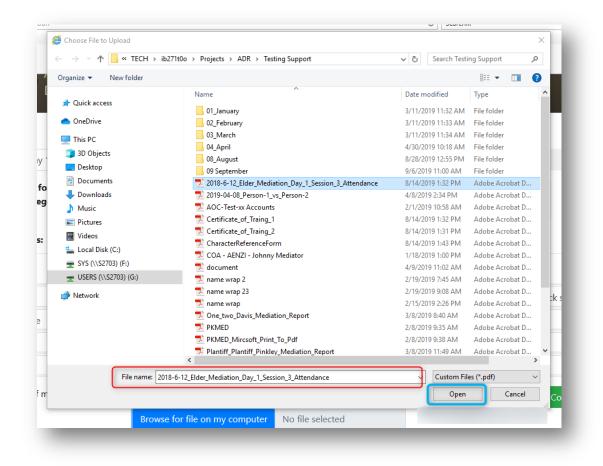

Figure 7-5: File Explorer with the file loaded

The file you selected is displayed.

You will be taken back to the blank Add a new Continuing Mediation Education Course screen and a green message will display saying you have successfully submitted your continuing mediation education course!

Return to main menu

Click on

## **Update Profile Information Data Entry**

This feature allows a provider to update the basic information for the provider. This differs from the individuals who are acting as the provider representative. The data displayed is for the training organization. All fields are pulled from the existing data and are editable.

|                     | Profile Information       |
|---------------------|---------------------------|
| Name:               | Training                  |
| Address:            | Mill Million Trace Circle |
| Address 2:          |                           |
| City / State / Zip: | Memphis Tennessee 💙 38018 |
| Email:              |                           |
| Phone:              |                           |
| Fax:                |                           |
|                     | Cancel Save/Continue      |
|                     |                           |

#### Figure 15: Edit Profile

- 1. Name: The training is provided under this name.
- 2. Address: The provider's primary address.
- 3. Address 2: The provider's primary address.
- 4. City / State / Zip: The provider's primary city, state and zip code.
- 5. Email: The provider's contact email. This may be the same as the Provider Representative
- 6. Phone: The provider's contact phone. This may be the same as the Provider Representative
- 7. Fax: The provider's contact fax number. This may be the same as the Provider Representative